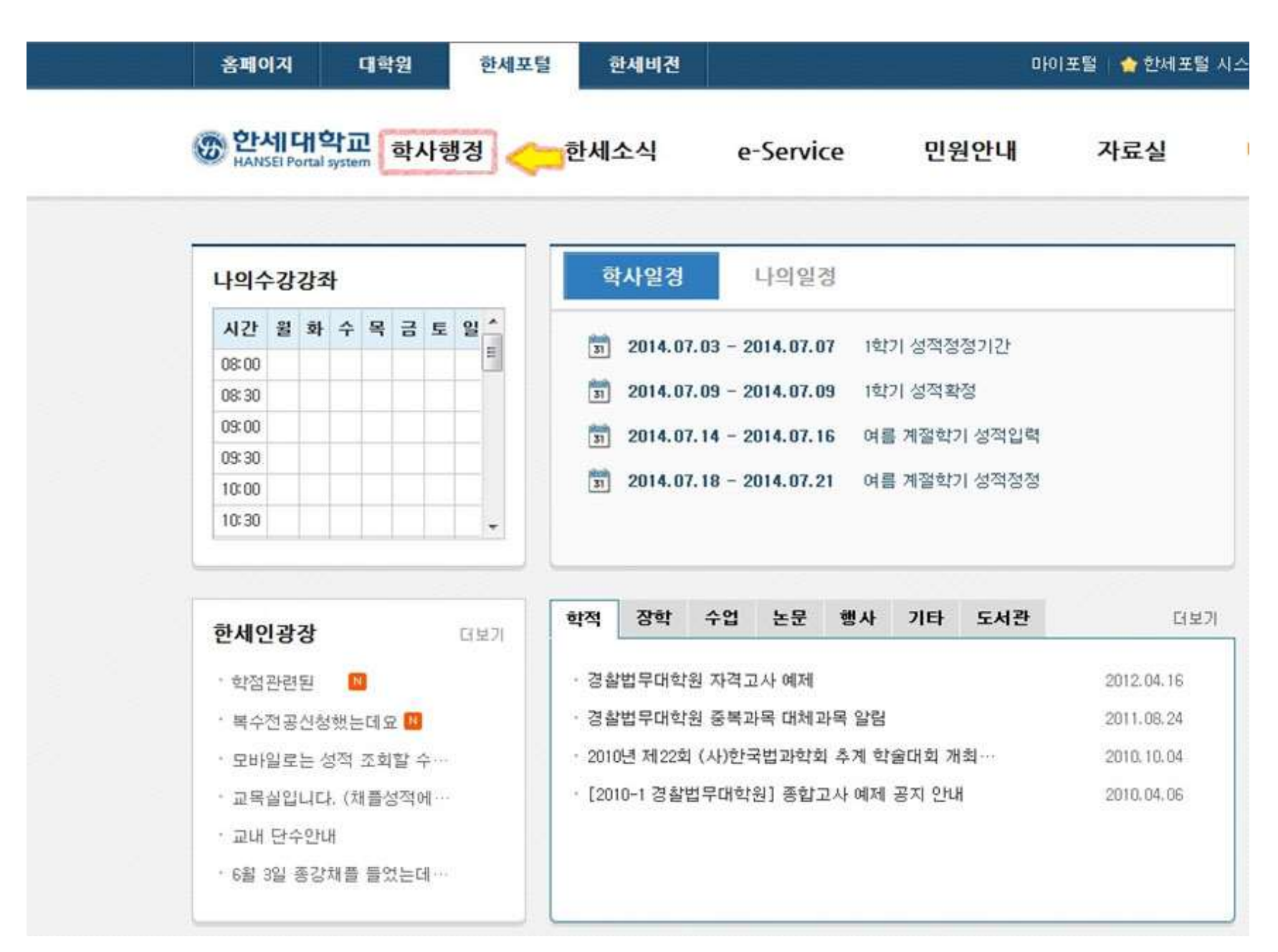

■ 한세포탈시스템에서 로그인 후, 좌측 상단의 '학사행정'을 클릭하세요.

■ '학사행정'을 클릭하세요.

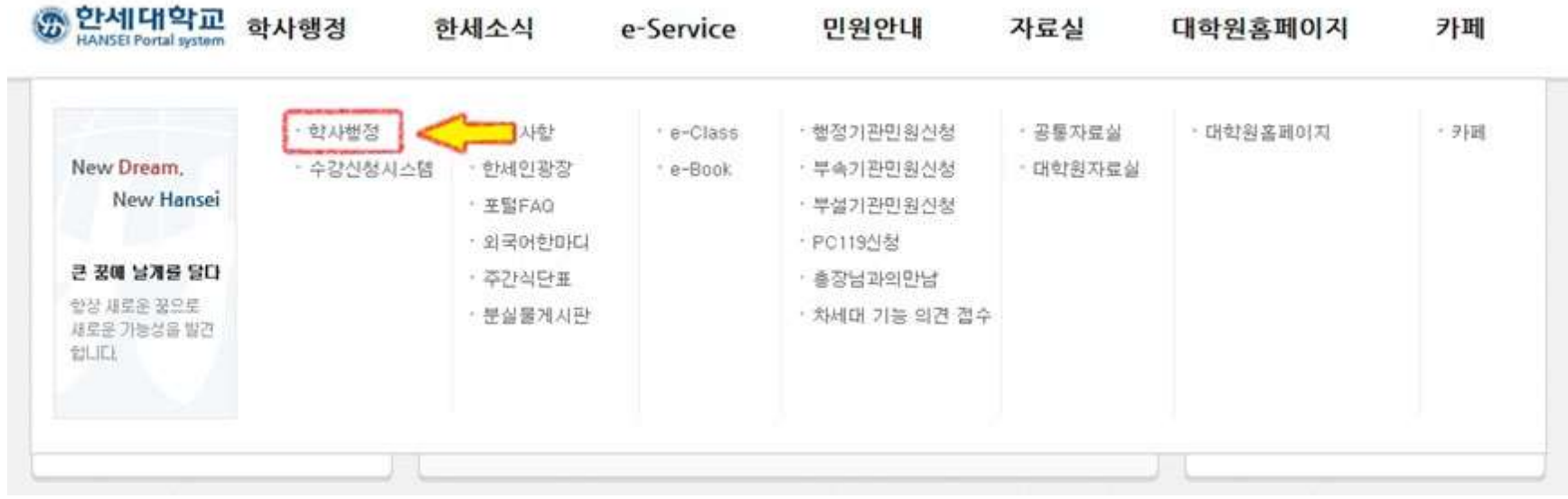

▪ '서비스'를 클릭하세요.

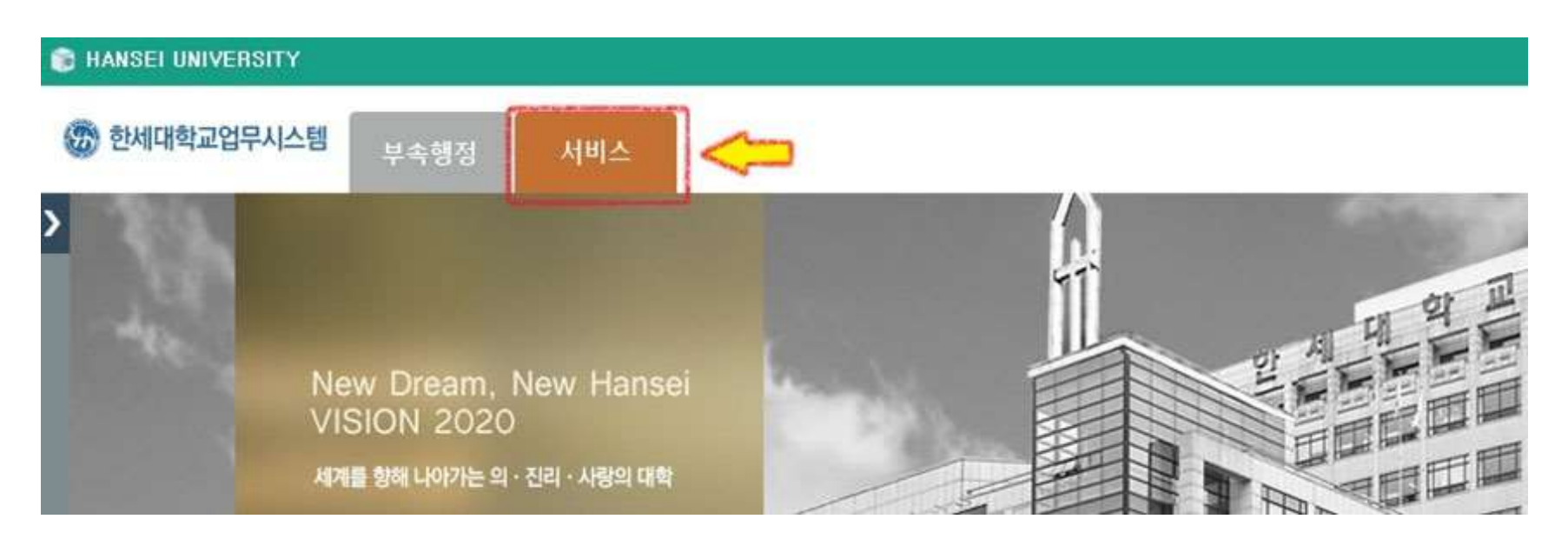

■ '학생서비스'를 클릭하세요.

## **E HANSEI UNIVERSITY**

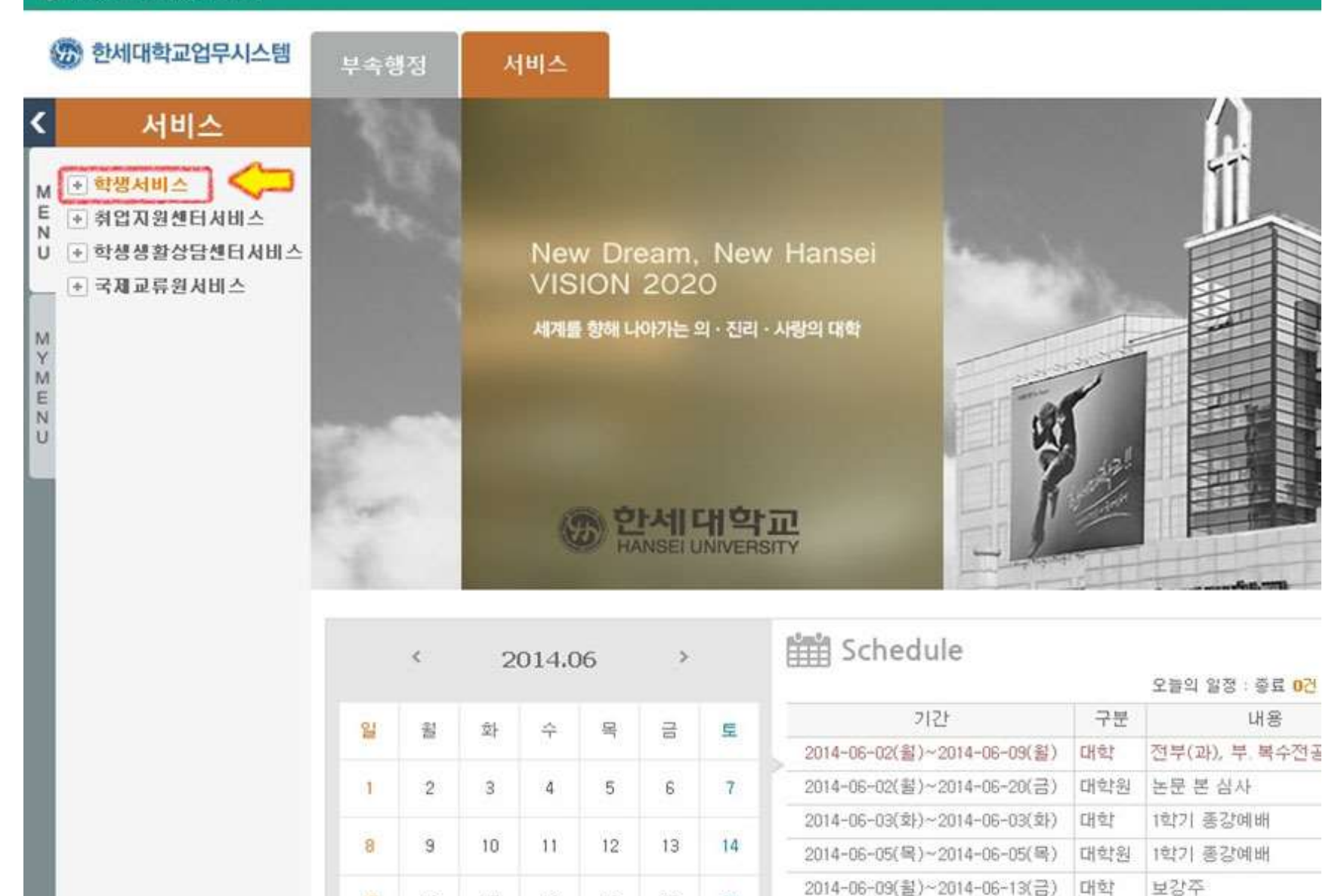

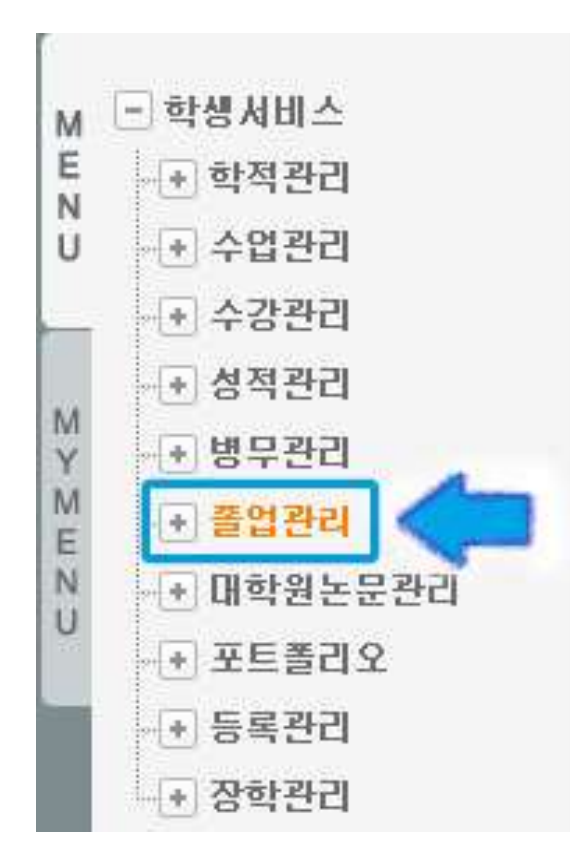

▪ '졸업관리'를 클릭하세요. ▪ '졸업연기신청'을 클릭하세요.

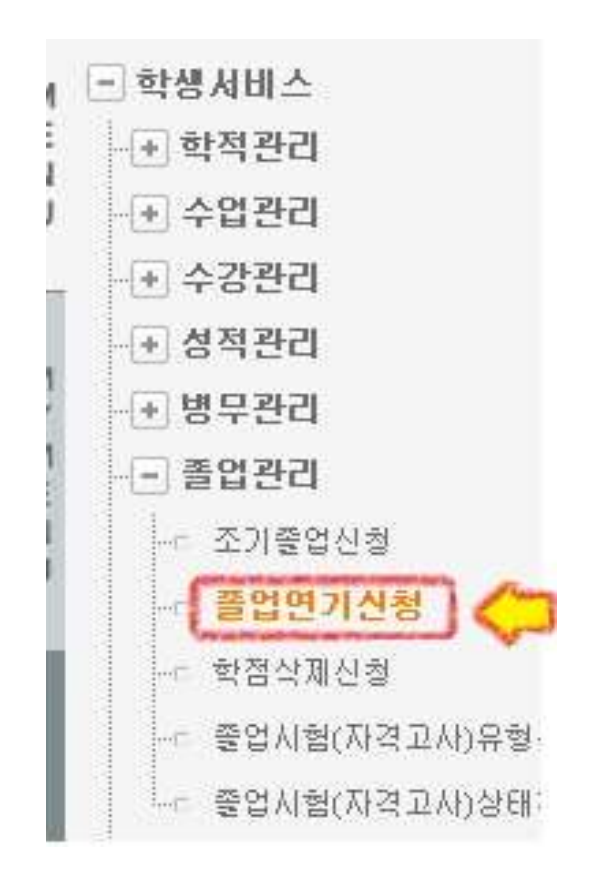

## ■ '졸업연기신청' 화면입니다.

# ●졸업연기신청

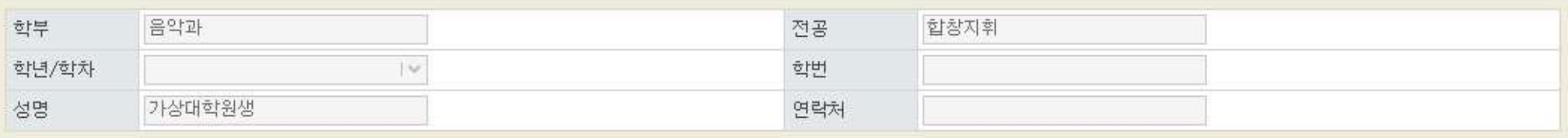

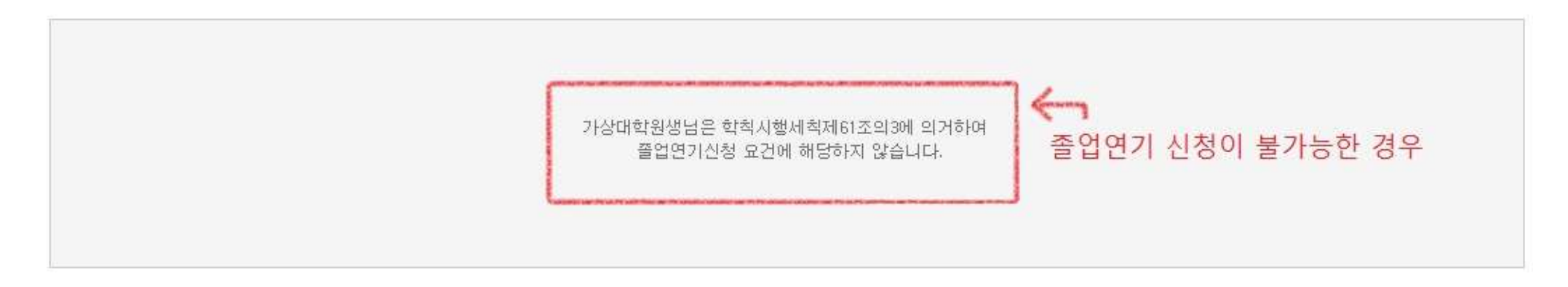

졸업연기 신청이 불가능한 경우 위와 같이 안내메시지가 뜹니다.

### ●졸업연기신청

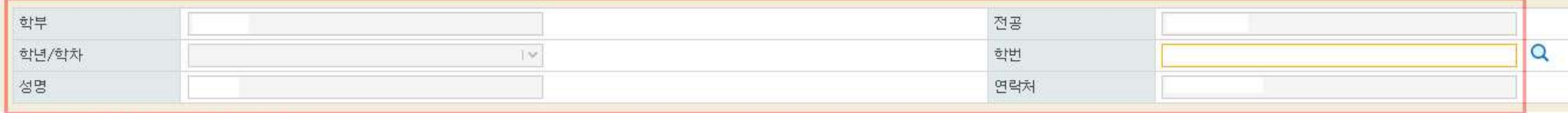

#### (쫄업연기신청기간 : 2015/07/20 ~ 2015/07/24)

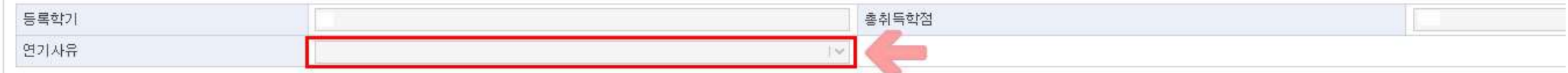

졸업연기신청이 가능하신 상태라면, 본인 정보가 입력되어있습니다. 연기사유를 선택하신 후 신청 버튼을 누르시면 신청이 완료됩니다.

신청이 완료되신 후에는 해당 학과의 학과장 교수님께 연락하시어 승인절차를 밟습니다.  $(\bar{\mu} \rightarrow \mu + \bar{\nu})$  (교수님 메뉴는 '서비스 → 교원서비스 → 졸업연기 승인) 교수님 승인 완료 후, 교무처 승인이 진행됩니다.